# Konfigurieren Sie Multicast Paging auf dem Multiplattform-Telefon der Cisco IP-Serie 7800 oder 8800.  $\overline{a}$

## Ziel

Die Cisco IP-Telefone der Serien 7800 und 8800 bieten Sprachkommunikation über ein IP-Netzwerk (Internet Protocol). Sie können Multicast-Paging konfigurieren, sodass Benutzer alle Telefone im Netzwerk gleichzeitig anwählen oder eine Gruppe von Telefonen anrufen können, ohne einen Server zu verwenden. Beim Multicast-Paging sind die Telefone so programmiert, dass sie eine Broadcast-Adresse abhören.

#### Leitlinien:

- Ihr Netzwerk muss Multicasting unterstützen, damit alle Geräte in derselben Paging-Gruppe der entsprechenden Multicast-Gruppe beitreten können.
- Wenn sich das Telefon bei Beginn einer Gruppenseite in einem aktiven Anruf befindet, wird die eingehende Seite ignoriert. Wenn der Anruf beendet ist, wird die eingehende Seite beantwortet, wenn die Seite aktiv ist.
- Gruppen-Paging ist eine Möglichkeit und verwendet den G711-Codec. Das angewählte Telefon kann nur den Anruf vom Ersteller hören.
- Eingehende Seiten werden ignoriert, wenn DND (Bitte nicht stören) aktiviert ist.
- Bei mehreren Seiten werden die Seiten in chronologischer Reihenfolge beantwortet. Bis die aktive Seite beendet ist, wird die nächste Seite nicht beantwortet.

In diesem Artikel erfahren Sie, wie Sie Multicast-Paging auf den Multiplattform-Telefonen der Cisco IP-Serie 7800 oder 8800 konfigurieren.

# Anwendbare Geräte

- Serie 7800
- Serie 8800

### Softwareversion

● 11,0,1

### Konfigurieren des Multicast-Paging

Schritt 1: Melden Sie sich beim webbasierten Dienstprogramm des Telefons an, und klicken Sie auf Admin Login > Advanced.

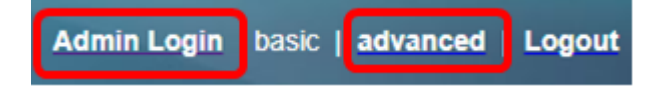

Schritt 2: Klicken Sie auf Voice > Phone.

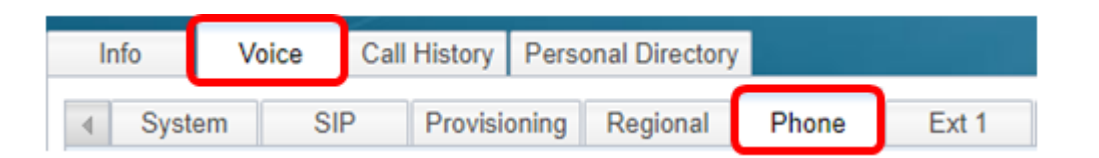

Schritt 3: Wählen Sie unter Ergänzende Dienste in der Dropdown-Liste Paging-Server die Option Ja aus.

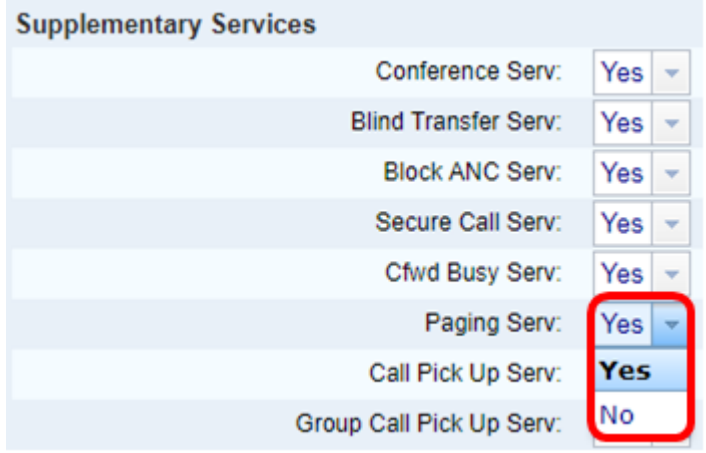

Hinweis: Der Standardwert ist Yes (Ja).

Schritt 4: Geben Sie im Bereich Multiple Paging Group Parameters (Parameter für mehrere Paging-Gruppen) eine Zeichenfolge im Feld Group Paging Script (Skriptgruppe für Gruppen) ein, die die folgenden Werte enthält.

- Multicast Address (Multicast-Adresse) Dies ist die Multicast-IP-Adresse des Telefons, das Seiten überwacht und empfängt. In diesem Beispiel wird die Adresse 224.168.168.168 verwendet.
- Port Dies ist der Port, auf dem eine Seite angezeigt werden soll. Sie müssen für jede Paging-Gruppe einen anderen Port verwenden. In diesem Beispiel wird Port 34560 verwendet.
- Name (Optional) xxxx ist der Name der Paging-Gruppe. Ersetzen Sie xxxx durch einen Namen. Der Name darf maximal 64 Zeichen lang sein. In diesem Beispiel ist der Name-Wert auf All (Alle) festgelegt.
- Num yyy ist eine eindeutige Nummer, die der Benutzer wählt, um auf die Paging-Gruppe zuzugreifen. Ersetzen Sie yy durch eine Nummer. Die Zahl kann zwischen 1024 und 32767 liegen. In diesem Beispiel wird der Num-Wert auf 800 festgelegt.
- Listen (Zuhören): Gibt an, ob das Telefon auf der Seitengruppe abhört. Nur die ersten beiden Gruppen mit dem Wert Yes (Ja) lauschen Gruppenseiten. Wenn das Feld nicht definiert ist, lautet der Standardwert Nein. In diesem Beispiel ist der Wert auf "yes" (Ja) festgelegt.

**Multiple Paging Group Parameters** 

Group Paging Script: pggrp=224.168.168.168:34560;name=All;num=800;listen=yes;

Schritt 5: (Optional) Fügen Sie Paging-Gruppen hinzu, indem Sie an die Konfigurationszeichenfolge anhängen. Beispiel:

```
pggrp=224.168.168.168:34560;name=All;num=800;listen=yes;
pggrp=224.168.168.168:34562;name=GroupA;num=501;listen=yes;
pggrp=224.168.168.168:34564;name=GroupB;num=502;
pggrp=224.168.168.168:34566;name=GroupC;num=503;
```
In diesem Beispiel werden vier Paging-Gruppen erstellt: Alle, GroupA, GroupB und GroupC. Benutzer wählen 500, um Seiten an alle Telefone zu senden, 501, um Seiten an Telefone zu senden, die als Teil der Gruppe A konfiguriert sind, 502, um Seiten an Telefone zu senden, die als Teil der Gruppe B konfiguriert sind, und 503, um Seiten an Telefone zu senden, die als Teil der Gruppe C konfiguriert sind. Das konfigurierte Telefon empfängt Seiten, die an die Gruppen All (Alle) und GroupA (Gruppe A) gerichtet sind.

Schritt 6: Klicken Sie auf Alle Änderungen übernehmen.

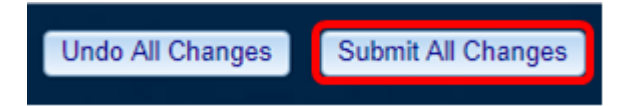

#### Überprüfen der Funktion der Seitenfunktion

Hinweis: Ein Gerät kann bis zu fünf Gruppen konfiguriert werden und maximal zwei Gruppen mit Listen=yes-Wert abhören.

Schritt 1: Wählen Sie auf dem Telefon die Nummer, um auf die Paging-Gruppe zuzugreifen.

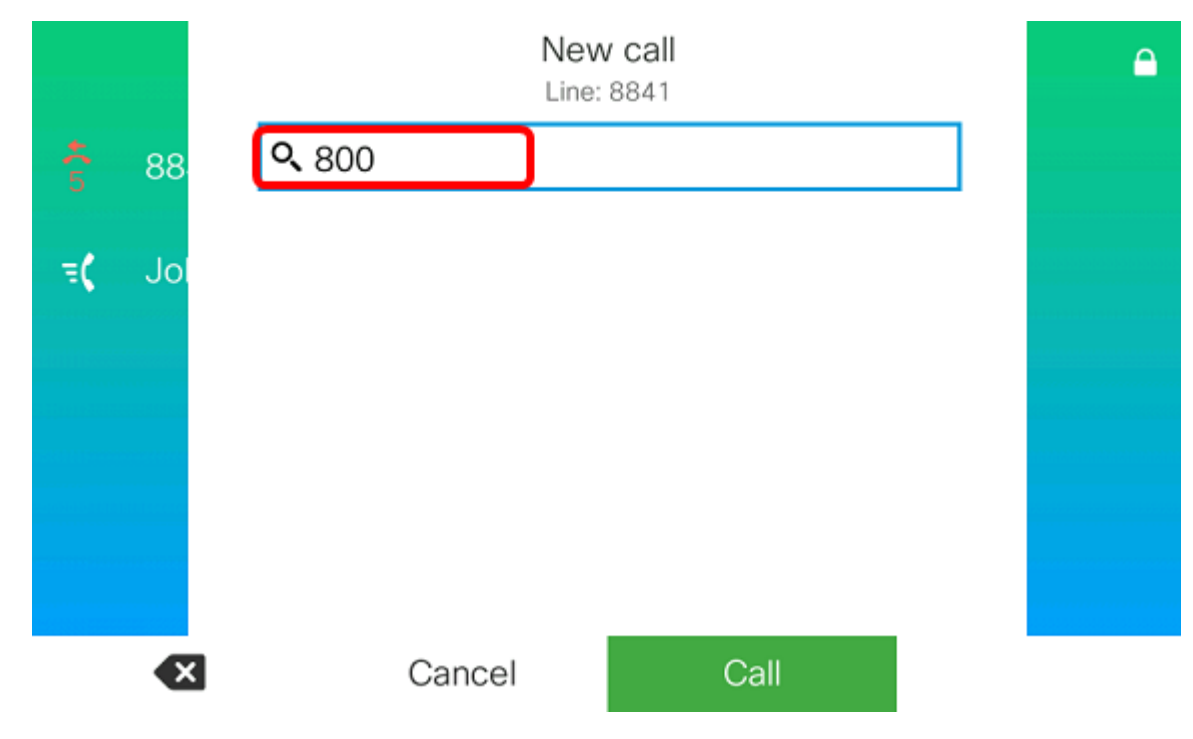

Hinweis: In diesem Beispiel wird 800 eingegeben.

Schritt 2: Drücken Sie die Softtaste Call (Anruf).

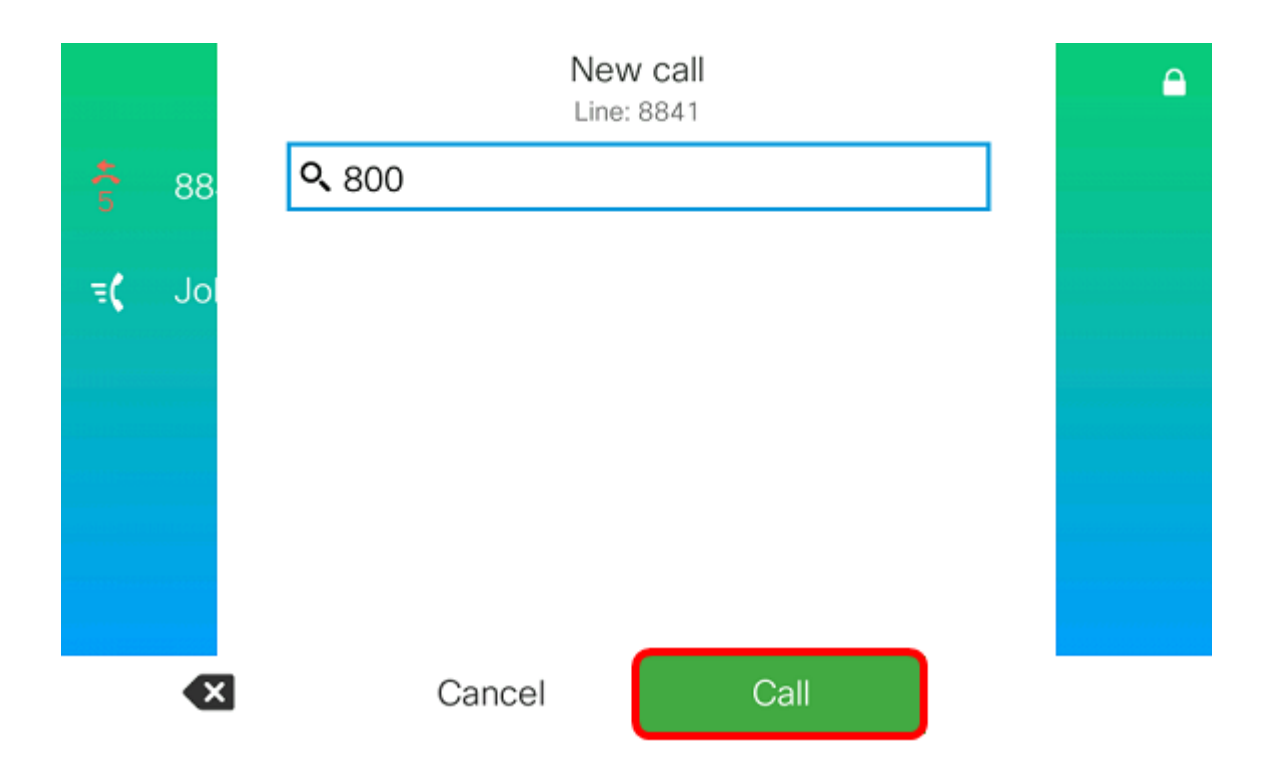

Schritt 3: Überprüfen Sie, ob die Telefone in der Seitengruppe klingeln.

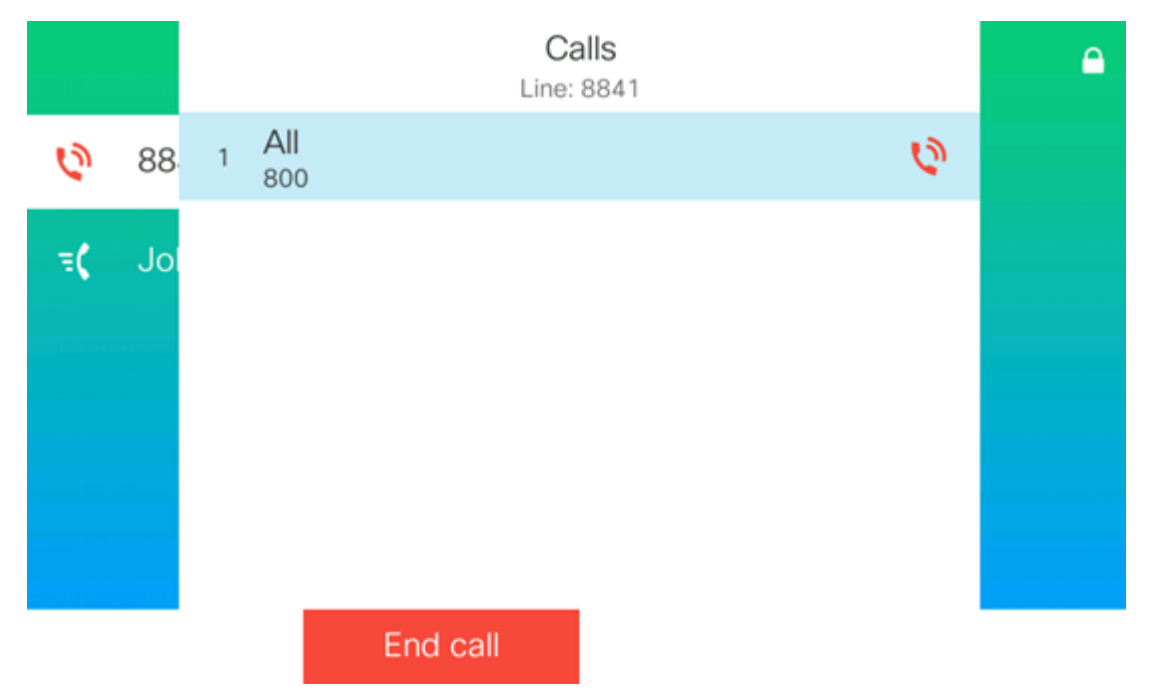

Sie sollten jetzt das Multicast-Paging auf Ihrem Cisco Multiplattform-Telefon der Serien 7800 oder 8800 erfolgreich konfiguriert haben.